# OIP-D50C AVoIP Controller

### **User Manual - English**

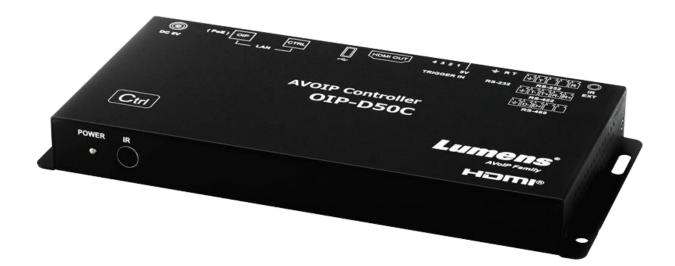

Version v0.49L

[Important]

To download the latest version of Quick Start Guide, multilingual user manual, software, or driver, etc., please visit Lumens <u>https://www.MyLumens.com/support</u>

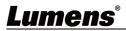

# **Table of Contents**

| Chapter 1   | Package Contents 2                |
|-------------|-----------------------------------|
| Chapter 2   | Instruction before installation3  |
| 2.1         | Selecting Switch                  |
| 2.2         | Bandwidth Calculation3            |
| Chapter 3   | Product Overview4                 |
| 3.1         | System Requirements4              |
| 3.2         | I/O functions Introduction4       |
| 3.3         | Remote Control5                   |
| 3.4         | IR Pin Assignment5                |
| 3.5         | RS-232 Pin and Default Setting5   |
| Chapter 4   | Installation and Connections6     |
| 4.1         | Connection diagram6               |
| 4.2         | Connection Setting6               |
| Chapter 5   | Start Using7                      |
| 5.1         | Switch Setting7                   |
| Chapter 6   | WebGUI Control8                   |
| 6.1         | WebGUI Control Descriptions8      |
| 6.2         | WebGUI Control Menu Descriptions9 |
| Chapter 7   | Troubleshooting23                 |
| Chapter 8   | Safety Instructions24             |
| Copyright I | nformation                        |

## <u>Lumens®</u>

## Chapter 1 Package Contents

| OIP-D50C Controller                                                                                                    | Remote Control                                                                                                    | Foot mats                     |
|----------------------------------------------------------------------------------------------------|----------------------------------------------------------------------------------------------------|-------------------------------|
| and (a) and (a) and (b) and (c) and (c) and ( | Annet<br>(c) (d)<br>(c) (d)<br>(c) (d)<br>(d)<br>(c) (d)<br>(c) (d)<br>(c) (d)<br>(c) (d)<br>(c) (d)<br>(c) (d)<br>(c) (d)<br>(c) (c)<br>(c) (c) (c)<br>(c) (c) (c)<br>(c) (c) (c)<br>(c) (c) (c)<br>(c) (c) (c)<br>(c) (c) (c)<br>(c) (c) (c)<br>(c) (c) (c) (c)<br>(c) (c) (c) (c) (c)<br>(c) (c) (c) (c) (c) (c) (c) (c) (c) (c) | (A set of four)               |
| 5V/2.6A Power supply<br>(including a<br>multinational adapter)                                                                                                    | 3.5 mm to infrared extender                                                                                                    | Terminal block<br>(180° 5pin) |
|                                                                                                    |                                                                                                    | x2                            |
| Terminal block<br>(90° 3pin)                                                                                                    | Terminal block<br>(90° 5pin)                                                                                                    |                               |
|                                                                                                    |                                                                                                    |                               |

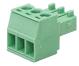

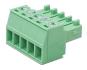

## **Chapter 2 Instruction before installation**

#### 2.1 Selecting Switch

Recommended Brand/Model

| Brand    | Model           | Brand | Model             |
|----------|-----------------|-------|-------------------|
| NETGEAR  | S3300 Series    | ZyXEL | GS1920            |
| NETGEAR  | M4300 Series    | ZyXEL | GS2210            |
| D-Link   | DGS-1510        | ZyXEL | XS3700            |
| Cisco    | Catalyst 2960-X | Dell  | PowerConnect 5524 |
| EtherWAN | EX26262F        | Dell  | PowerConnect 2816 |

### 2.2 Bandwidth Calculation

The table below summarizes the network bandwidth required for setting resolutions before installation as a reference

| Resolution          | Image<br>Quality<br>Settings | Maximum<br>Frame Rate | Average Network<br>Bandwidth (Mbps) |
|---------------------|------------------------------|-----------------------|-------------------------------------|
| 3840*2160 (2160p30) | Auto                         | 30                    | 218 (146~268)                       |
| 1920*1080 (1080p)   | Auto                         | 60                    | 133 (80~210)                        |
| 1280*720 (720p)     | Auto                         | 60                    | 147 (112~177)                       |
| 1600*1200 (UXGA)    | Auto                         | 60                    | 81 (57~105)                         |
| 1280*1024 (SXGA)    | Auto                         | 60                    | 113 (79~150)                        |
| 1024*768 (XGA)      | Auto                         | 60                    | 81 (72~120)                         |
| 800*600 (SVGA)      | Auto                         | 60                    | 66 (49~82)                          |
| 640*480 (VGA)       | Auto                         | 60                    | 43 (29~56)                          |

## <u>Lumens®</u>

#### 3.1 System Requirements

- An effective network connection provided by a switch or router, used to connect this product and a compatible VoIP extender (including encoder and decoder).
- An HDMI audio and video equipment, such as a HD TV or screen.

### 3.2 I/O functions Introduction

3.2.1 Front panel

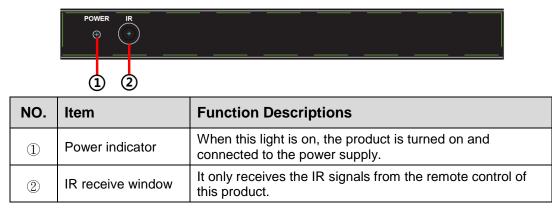

#### 3.2.2 Rear panel

| +<br>IR EXT | 5 4 3 2 1<br>+++++<br>CONTROL | T R≟<br>►<br>RS-232 | +++++<br>+++++<br>++++++<br>+ 5 6 7 8 |   | + | +<br>CTRL LAN | OIP LAN (PoE) |        |
|-------------|-------------------------------|---------------------|---------------------------------------|---|---|---------------|---------------|--------|
| 3           | a                             | 6                   | 6                                     | 0 | 8 |               | 10 U          | ) (12) |

| NO.        | Item                                 | Function Descriptions                                                                                                    |
|------------|--------------------------------------|----------------------------------------------------------------------------------------------------|
| 3          | IR input port                        | Connect an IR extender to extend IR to remote devices.                                                                                                    |
| 4          | RS-232/RS-422/RS<br>-485 output port | Not supported yet, it is expected to be activated through firmware update in the future.                                                                                      |
| 5          | RS-232 input port                    | This product can be operated via RS-232.                                                                                                    |
| 6          | Contactor input port                 | Connect to other devices with contactor switch functions, such as window alarms and door switches. It can receive up to 8 contactor signals.                                  |
| $\bigcirc$ | HDMI output port                     | It can connect to an HDMI display.                                                                                                    |
| 8          | USB port                             | It can connect a USB keyboard and mouse to operate<br>the WebGUI control page.<br><remark> Please connect the USB control device<br/>before turning on this product.</remark> |
| 9          | CTRL network port                    | A computer can operate this product via a network switch connect device.                                                                                                    |
| 10         | OIP network port<br>(PoE)            | It can connect to a control encoder and decoder.                                                                                                    |
| (11)       | Reset-to-default button              | Hold this button for 3 seconds to restart the device and restore the factory settings.                                                                                        |
| (12)       | Power connector                      | Plug in the 5V DC power adapter to supply power.                                                                                                    |

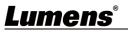

### 3.3 Remote Control

Preset locations 1 ~ 8: Press any key to start the corresponding preset location of that

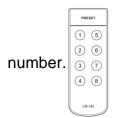

### 3.4 IR Pin Assignment

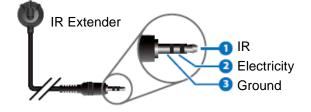

### 3.5 RS-232 Pin and Default Setting

| Default Setting of the Serial Port |       |  |
|------------------------------------|-------|--|
| Baud Rate                          | 19200 |  |
| Data Bit                           | 8     |  |
| Parity Bit                         | Ν     |  |
| Stop Bit                           | 1     |  |
| Flow Control                       | Ν     |  |

3-pin Terminal Block

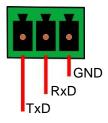

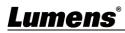

## **Chapter 4 Installation and Connections**

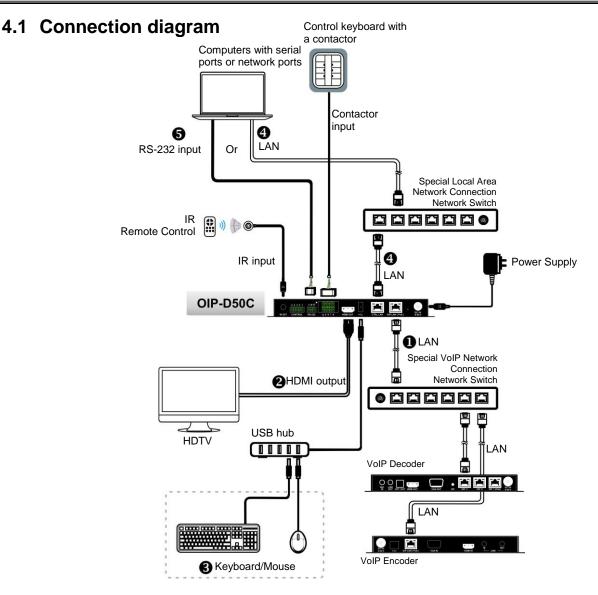

#### 4.2 Connection Setting

This product needs to be equipped with a encoder and decoder at the same time. After the encoder and decoder are connected, connecting to this product can manage multiple encoders and decoders through the WebGUI control page.

- Connect the network switch of the same domain as the encoder and decoder to the OIP network port, so that all OIP devices are in the same local area network.
- ② Connecting to a HDMI display can check the device status message and access the WebGUI control page without computer.
- (3) Connect to USB keyboard and mouse.

After completing the above steps, you can use the keyboard and mouse to operate the WebGUI control page for operations and settings. You can also follow the steps below to control this product through computer:

- ④ Connect the CTRL network port to the network switch of the same domain as the computer, so that the D50C controller and the computer are in the same local area network. Enter the IP address of the controller in the web browser to operate and control the product on the web page.
- ⑤ Use a 3-pin terminal block to DE-9 terminal cable to connect to a desktop, notebook, or other serial main control devices, to perform operation through RS-232.

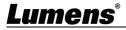

### 5.1 Switch Setting

#### Notes

VoIP transmission will consume a lot of bandwidth (high resolutions), and it needs to be paired with a Gigabit network switch that supports Jumbo Frame and IGMP (Internet Group Management Protocol) Snooping. It is strongly recommended to be equipped with a switch which includes VLAN (Virtual Local Area Network) professional network management.

Most consumer-grade routers cannot handle the high traffic flow generated by multicast, so it is not recommended to directly use the router as your network switch. It is strongly recommended to avoid mixing your commonly used network traffic with VoIP streaming flow. VoIP streaming flow should at least use a separate subnet.

#### Setting Suggestions

- Please set Port Frame Size (Jumbo Frame) to 8000.
- > Please set IGMP Snooping and relevant settings (Port, VLAN, Fast Leave, Querier) to [Enable].

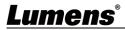

## **Chapter 6 WebGUI Control**

### 6.1 WebGUI Control Descriptions

#### 6.1.1 Control by Connecting a Display

Connect the display to the HDMI output port as well as the keyboard and mouse to the USB port to see the unlogged WebGUI control page as shown in the figure below. For detailed menu descriptions, please see **6.2 WebGUI Control Menu Descriptions**.

#### 6.1.2 Control via a Web Browser

Open a web browser on the computer and enter the IP address of the CTRL LAN port to see the unlogged WebGUI control page as shown in the figure below. For detailed menu descriptions, please see <u>6.2 WebGUI Control Menu Descriptions</u>.

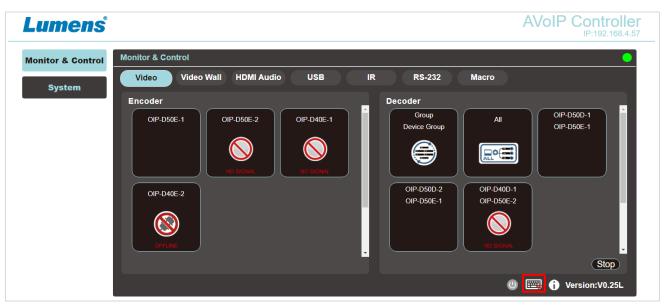

Even if the user has not logged in, the user can still operate some tabs (Monitor & Control, System). On the one hand, it allows users to change the existing I/O settings or preset I/O settings at any time. It also protects other sensitive and critical settings and configuration for you. To log in to the WebGUI control page, please go to the System tab and click the login button. The default user name and password are both "admin". If you control the device with a display but without a keyboard, click the

keyboard icon in the lower right corner to open the keyboard and type in the user name and password.

| Login      |       | Х |
|------------|-------|---|
|            |       |   |
| User Name: | admin |   |
| Password:  | ····· |   |
|            | Enter |   |

<Remark> If you are not sure about the IP address of the CTRL LAN port, please connect the HDMI display and check the message on the screen.

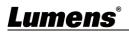

### 6.2 WebGUI Control Menu Descriptions

6.2.1 Monitor & Control - Image

| Monit       | or & Control Monitor                      | * & Control                                                                                                    |
|-------------|-------------------------------------------|----------------------------------------------------------------------------------------------------|
|             | System                                    | eo Video Wall HDMI Audio Line In Mic In USB IR RS-232 Macro                                                                |
| 9<br>1<br>1 | Settings<br>Encoder<br>Decoder<br>Scaling | nder<br>All                                                                                                    |
| Vi          | ideo Wall                                 | 3 Stop<br>E  i Version:V0.49L                                                                                              |
|             |                                           | Description                                                                                                    |
|             | •                                         | e encoder, decoder, and video area in the connection, and you can use drag and drop to                                     |
|             | e the signal setting                      |                                                                                                    |
| No          | ltem                                      | Function Descriptions                                                                                                    |
| 1           | Preview of<br>Encoder Signal<br>Source    | Drag and drop to assign signal sources to different decoders or groups.                                                    |
| 2           | Preview of<br>Decoder Video<br>Area       | Display the preview thumbnail of the decoder signals, including the currently available display groups.                    |
| 3           | Stop                                      | Drag an object to this button and release to stop setting the object.                                                      |
|             |                                           | of the image source will be displayed under normal conditions, and the status icon will be<br>er the following conditions: |

| layea anaer ar | o following contaitiono.                                         |                 |                                                                |
|----------------|------------------------------------------------------------------|-----------------|----------------------------------------------------------------|
|                | When the encoder is not currently connected to the input source. | SUPPORT         | When the encoder or decoder does not support image thumbnails. |
| OFFLINE        | When the encoder or dec the main controller.                     | oder is disconr | nected or not detected by                                      |

#### 6.2.2 Monitor & Control – Video Wall

| Monitor & Control | Monitor & Control                          |                        |
|-------------------|--------------------------------------------|------------------------|
| System            | Video Video Wall HDMI Audio Line In Mic In | USB IR RS-232 Macro    |
| Settings          | / Group                                    |                        |
| Encoder           |                                            |                        |
| Decoder           |                                            |                        |
| Scaling           | Encoder                                    | Please Select Group    |
| Video Wall        |                                            |                        |
| Maintenance       |                                            |                        |
|                   |                                            | 🕒 🕞 📰 î Version:V0.49L |
|                   |                                            |                        |

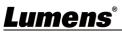

| No | Item       | Function Descriptions                                                                                            |
|----|------------|----------------------------------------------------------------------------------------------------|
| 1  | Group      | Show all current VideoWall groups                                                                                |
| 2  | Encoder    | Show all encoders, drag the encoder to the upper VideoWall group, and assign the source to that VideoWall group. |
| 3  | Group View | Green for assigned sources, and blue for unassigned or not connected to the source.                              |

#### 6.2.3 Monitor & Control - HDMI Audio

| Мо         | Monitor & Control Monitor & Control |                                                                                                    |  |  |  |  |  |
|------------|-------------------------------------|----------------------------------------------------------------------------------------------------|--|--|--|--|--|
|            | System                              | Video Video Wall HDMI Audio Line In Mic In USB IR RS-232 Macro (2)                                                                                    |  |  |  |  |  |
|            | Settings                            | Encoder Decoder                                                                                                    |  |  |  |  |  |
|            | Encoder                             |                                                                                                    |  |  |  |  |  |
| 11.<br>41. | Decoder                             |                                                                                                    |  |  |  |  |  |
|            | Scaling                             |                                                                                                    |  |  |  |  |  |
|            | Video Wall                          |                                                                                                    |  |  |  |  |  |
|            | Maintenance                         | (3) Stop                                                                                                    |  |  |  |  |  |
|            |                                     | 🕒 📰 访 Version:V0.49L                                                                                                    |  |  |  |  |  |
| No         | Item                                | Function Descriptions                                                                                                    |  |  |  |  |  |
| 1          | Encoder                             | Show all current encoders. To assign HDMI audio sources to different decoders or groups, drag and drop the encoder to the decoder or group to be set. |  |  |  |  |  |
|            |                                     | Click an encoder pane, and the corresponding decoder panes that receive the encoder signals will all change their color.                              |  |  |  |  |  |
| 2          | Decoder                             | Displays all current decoders, and also the name of the source signal encoder.                                                                        |  |  |  |  |  |
| 3          | Stop                                | Drag the object to the [Stop] button and release to stop setting the object.                                                                          |  |  |  |  |  |

#### 6.2.4 Monitor & Control - Line In Audio

|          | System                                          | Video Video Wall HDMI Audio Line In Mic In USB IR RS-232 Macro                                                                                                    |
|----------|-------------------------------------------------|----------------------------------------------------------------------------------------------------|
|          | Settings<br>Encoder                             | Encoder<br>All                                                                                                    |
|          | Decoder<br>Scaling<br>Video Wall<br>Aaintenance | 3<br>Stop                                                                                                    |
|          |                                                 |                                                                                                    |
|          |                                                 | 🕒 🧱 👘 Version:V0.49L                                                                                                    |
| 0        | Item                                            | Function Descriptions                                                                                                    |
| <b>0</b> | Item<br>Encoder                                 |                                                                                                    |
|          |                                                 | Function Descriptions<br>Show all current encoders. To assign audio sources to different decoders or groups, drag<br>and drop the encoder to the decoder or group to be set.<br>Click an encoder pane, and the corresponding decoder panes that receive the encoder |

-

| 0.2.      |          |                                                                             |               |           |              |             |             |            |                |
|-----------|----------|-----------------------------------------------------------------------------|---------------|-----------|--------------|-------------|-------------|------------|----------------|
| Monitor & |          |                                                                             |               | _         |              |             |             |            |                |
| Syste     | em Video | Video Wall                                                                  | HDMI Audio    | Line In   | Mic In       | USB         | IR          | RS-232     | Macro          |
| Settin    | ngs      |                                                                             |               |           | Deco         | All         |             |            |                |
| Encod     | ler      |                                                                             |               |           |              |             |             |            |                |
| Deco      | ler      |                                                                             |               |           |              |             |             |            |                |
| Scali     | ng       |                                                                             |               |           |              |             |             |            |                |
| Video \   | Wall     |                                                                             |               |           |              |             |             |            |                |
| Mainten   | ance     |                                                                             |               |           |              |             |             |            | 3 Stop         |
|           |          |                                                                             |               |           |              |             | U           | • 📖 🛈      | Version:V0.49L |
| No        | Item     |                                                                             |               | F         | unction D    | escriptio   | ns          |            |                |
|           |          | Show all o                                                                  | current enco  | oders. To | assign audio | o sources t | o different | t decoders | s or groups,   |
| 4         | Freeder  | drag and drop the encoder to the decoder or group to be set.                |               |           |              |             |             |            |                |
| 1         | Encoder  | Click an encoder pane, and the corresponding decoder panes that receive the |               |           |              |             |             |            |                |
|           |          | encoder s                                                                   | ignals will a | II change | their color. |             |             |            |                |
| 2         | Decoder  |                                                                             |               |           |              |             | coder.      |            |                |
| 3         | Stop     | Drag the o                                                                  |               |           |              |             |             |            |                |

#### 6.2.5 Monitor & Control - Mic In Audio

#### 6.2.6 Monitor & Control - USB

Г

| Monitor & | Control Monitor & | Control                                                                      |  |  |  |  |
|-----------|-------------------|------------------------------------------------------------------------------|--|--|--|--|
| Syste     | m Video           | Video Wall HDMI Audio Line In Mic In USB IR RS-232 Macro                     |  |  |  |  |
| Settin    | gs Clost          | Device                                                                       |  |  |  |  |
| Encod     | ler               |                                                                              |  |  |  |  |
| Decod     | ler               |                                                                              |  |  |  |  |
| Scalin    | ng                |                                                                              |  |  |  |  |
| Video V   | Vall              |                                                                              |  |  |  |  |
| Mainten   | ance              | 3 Stop                                                                       |  |  |  |  |
|           |                   | 🕞 🚟 👔 Version:V0.49L                                                         |  |  |  |  |
| No        | Item              | Function Descriptions                                                        |  |  |  |  |
| 1 Host    |                   | Display all current USB hosts (computers, laptops).                          |  |  |  |  |
| 2 Device  |                   | It can be dragged to the USB host pane to complete the pairing.              |  |  |  |  |
| 3         | Stop              | Drag the object to the [Stop] button and release to stop setting the object. |  |  |  |  |

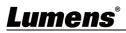

#### 6.2.7 Monitor & Control - IR

| Mon | nitor & Control               | Monitor & Control                                                            |  |  |  |  |
|-----|-------------------------------|------------------------------------------------------------------------------|--|--|--|--|
|     | System                        | Uideo Video Wall HDMI Audio Line In Mic In USB IR RS-232 Macro               |  |  |  |  |
|     | Settings                      | Encoder Decoder                                                              |  |  |  |  |
|     | Encoder                       |                                                                              |  |  |  |  |
|     | Decoder                       |                                                                              |  |  |  |  |
|     | Scaling                       |                                                                              |  |  |  |  |
|     | Video Wall                    |                                                                              |  |  |  |  |
| M   | laintenance                   |                                                                              |  |  |  |  |
|     |                               |                                                                              |  |  |  |  |
|     |                               | 🕒 🥅 👔 Version:V0.49L                                                         |  |  |  |  |
| No  | No Item Function Descriptions |                                                                              |  |  |  |  |
| 1   | Encoder                       | Show all current encoders with IR ports.                                     |  |  |  |  |
| 2   | Decoder                       | Drag the encoder to the decoder pane to complete the device pairing.         |  |  |  |  |
| 3   | Stop                          | Drag the object to the [Stop] button and release to stop setting the object. |  |  |  |  |

#### 6.2.8 Monitor & Control - RS-232

| Mo | Monitor & Control |                                                                              |  |  |  |  |  |
|----|-------------------|------------------------------------------------------------------------------|--|--|--|--|--|
|    | System            | Video Video Wall HDMI Audio Line In Mic In USB IR RS-232 Macro 2             |  |  |  |  |  |
|    | Settings          | Encoder Decoder                                                              |  |  |  |  |  |
|    | Encoder           |                                                                              |  |  |  |  |  |
|    | Decoder           |                                                                              |  |  |  |  |  |
|    | Scaling           |                                                                              |  |  |  |  |  |
|    | Video Wall        |                                                                              |  |  |  |  |  |
|    | Maintenance       |                                                                              |  |  |  |  |  |
|    |                   | E E Version:V0.49L                                                           |  |  |  |  |  |
| No | Item              | Function Descriptions                                                        |  |  |  |  |  |
| 1  | Encoder           | Show all current encoders with RS-232 port.                                  |  |  |  |  |  |
| 2  | Decoder           | The encoder can also be dragged to the decoder pane to complete the pairing. |  |  |  |  |  |
| 3  | Stop              | Drag the object to the [Stop] button and release to stop setting the object. |  |  |  |  |  |

## <u>Lumens®</u>

#### 6.2.9 Monitor & Control - Macro

Display the name of the currently set macro. Click to execute the set macro. Before the macro setting is completed, the button will remain blue. Only one macro can be executed at the same time.

| Monit          | or & Control System S                                         | Settings                                                                                     |                                                                           |                                                                                                 |                                     |                           |
|----------------|---------------------------------------------------------------|----------------------------------------------------------------------------------------------|---------------------------------------------------------------------------|-------------------------------------------------------------------------------------------------|-------------------------------------|---------------------------|
| :              | System                                                        | Logout                                                                                       | OIP LAN                                                                   | DC:E2:AC:02:00:1C                                                                               | Ctrl LAN                            | DC:E2:AC:02:00:1D         |
| s              | Settings                                                      | Change Password                                                                              | IP Mode                                                                   | DHCP 🗸                                                                                          | IP Mode                             | DHCP 🗸                    |
| E              | Encoder                                                       | lage : English 🗸                                                                             | IP Address                                                                | 192.168.4.33                                                                                    | IP Address                          | 0.0.0.0                   |
|                | )ecoder                                                       | ew: Enable V                                                                                 | Subnet Mask                                                               | 255.255.255.0                                                                                   | Subnet Mask                         | 0.0.0                     |
|                | Jecouer                                                       |                                                                                              | Gateway                                                                   | 192.168.4.254                                                                                   | Gateway                             | 0.0.0.0                   |
|                | Scaling<br>ideo Wall                                          |                                                                                              |                                                                           | Save                                                                                            |                                     | Save                      |
| Mai            | intenance                                                     |                                                                                              |                                                                           |                                                                                                 |                                     |                           |
|                |                                                               |                                                                                              |                                                                           |                                                                                                 |                                     |                           |
|                |                                                               |                                                                                              |                                                                           |                                                                                                 | <b>F</b>                            | 📺 👔 Version:V0.49L        |
|                |                                                               |                                                                                              | Descriptio                                                                | n                                                                                               |                                     |                           |
| his t          | ab can access eacl                                            | a avetam aatting includi                                                                     | ing I AN acttin                                                           |                                                                                                 |                                     |                           |
|                |                                                               | i system setting, includi                                                                    | ing LAN Settin                                                            | gs and login and u                                                                              | ser managem                         | nent.                     |
| No             | Item                                                          |                                                                                              | -                                                                         | gs and login and u<br>ction Description                                                         | ¥                                   | nent.                     |
| <b>No</b><br>1 |                                                               | Click Logout button to                                                                       | Fund                                                                      | ction Description                                                                               | ¥                                   | nent.                     |
|                | Item                                                          |                                                                                              | Fund<br>b log out Web                                                     | ction Description<br>GUI control page.                                                          | ns                                  |                           |
| 1              | Item<br>Logout<br>Change the                                  | Click Logout button to                                                                       | Fund<br>to log out Web<br>ord button to c                                 | <b>GUI</b> control page.                                                                        | ns<br>rd of the Web                 | <b>oGUI</b> administrator |
| 1              | ItemLogoutChange the<br>passwordChange the                    | Click Logout button to<br>Click Change Passwo<br>Open the drop-down                          | Fund<br>to log out Web<br>ord button to c<br>menu to chan                 | <b>Etion Description</b><br><b>GUI</b> control page.<br>Thange the passwo<br>ge the language to | ns<br>rd of the Web<br>English/Chir | <b>oGUI</b> administrato  |
| 1<br>2<br>3    | ItemLogoutChange the<br>passwordChange the<br>LanguagePreview | Click Logout button to<br>Click Change Passwo<br>Open the drop-down<br>Chinese (Simplified). | Fund<br>to log out Web<br>ord button to c<br>menu to chan<br>menu to enab | <b>Etion Description</b><br><b>GUI</b> control page.<br>Thange the passwo<br>ge the language to | ns<br>rd of the Web<br>English/Chir | <b>oGUI</b> administrato  |

#### 6.2.10 System

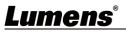

#### 6.2.11 Settings - Group

| Monite   | Monitor & Control Settings |                                       |                            |                 |  |  |  |  |  |
|----------|----------------------------|---------------------------------------|----------------------------|-----------------|--|--|--|--|--|
| s        | System Group               | Macro I/O Trigger                     | 2 Time Schedule SNMP       | 3               |  |  |  |  |  |
| Settings |                            | Device Group Name                     | Group :                    | Device :        |  |  |  |  |  |
| E        | ncoder                     |                                       |                            |                 |  |  |  |  |  |
| D        | ecoder                     |                                       |                            |                 |  |  |  |  |  |
| s        | Scaling                    |                                       |                            |                 |  |  |  |  |  |
| Vie      | deo Wall Gro               | Order : 1 V<br>up Name : Device Group |                            |                 |  |  |  |  |  |
| Mai      | ntenance Gro               | Decoder                               | Remove All                 | All             |  |  |  |  |  |
|          |                            | · <b></b> )                           |                            | Utersion:V0.49L |  |  |  |  |  |
|          |                            |                                       |                            |                 |  |  |  |  |  |
| No       | ltem                       |                                       | Function Description       | ons             |  |  |  |  |  |
| 1        | Device Group List          | Show the currently s                  | et group list.             |                 |  |  |  |  |  |
| 2        | Group List                 | Show the decoders                     | set by the selected group. |                 |  |  |  |  |  |
| 3        | Device List                | Show all available de                 | ecoder devices.            |                 |  |  |  |  |  |

#### 6.2.12 Settings - Macro

| Settings    |                                                                                                    |                      | •                                                                                                    |  |  |  |  |
|-------------|----------------------------------------------------------------------------------------------------|----------------------|----------------------------------------------------------------------------------------------------|--|--|--|--|
| Group       | Macro I/O Trigger                                                                                                    | 2 Time Schedule SNMP |                                                                                                    |  |  |  |  |
| Сору        | Order : 1 V<br>Macro Name : Macro Name                                                                                                    | Macro Commands       | New Command:   Command:   Route Video   Encoder:   Decoder:   All   Order:   1     New   Add     Image: Command of the second of the second of |  |  |  |  |
|             |                                                                                                    | Description          |                                                                                                    |  |  |  |  |
| trigger, or | This tab provides a way to create operation commands, which can be controlled by an external IR remote control, rigger, or from within the WebGUI. It can set a maximum of 16 macros, and each macro can contain up to 64 commands. |                      |                                                                                                    |  |  |  |  |
| No          | Item                                                                                                    | Function             | Descriptions                                                                                                    |  |  |  |  |

| No | ltem                 | Function Descriptions                                                                                         |
|----|----------------------|----------------------------------------------------------------------------------------------------|
| 1  | Macro List           | Show the currently set macro list.<br><b>Remark&gt;</b> Click Copy to copy the currently selected macro once. |
| 2  | Macro Commands Table | Show the commands list set in the currently selected macro.                                                   |
| 3  | New Command Setting  | The new commands can be added here.                                                                           |

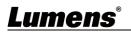

### 6.2.13 Settings - I/O Trigger

| Monitor & Control | Settings                                         |                         |                       | •                      |
|-------------------|--------------------------------------------------|-------------------------|-----------------------|------------------------|
| System            | Group Macro 1/0                                  | Trigger Time Schedu     | le SNMP               |                        |
| Settings          | Trigger 1                                        | Trigger 2               | Trigger 3             | Trigger 4              |
| Encoder           | Macro Name 🗸                                     | Macro Name2             | N/A 🗸                 | N/A V                  |
| Decoder           |                                                  |                         | ]                     |                        |
| Scaling           | Trigger 5                                        | Trigger 6               | Trigger 7             | Trigger 8              |
| Video Wall        | N/A V                                            | N/A 🗸                   | N/A 🗸                 | N/A V                  |
| Maintenance       |                                                  |                         | ]                     |                        |
|                   |                                                  |                         |                       | 🔘 🕮 👔 Version:V0.25L   |
|                   |                                                  | Description             |                       |                        |
|                   | e macro to be triggered<br>mote control buttons. | by the contactor. There | e are 8 buttons to be | set. This setting also |

| Мог       | nitor & Control         | ettings O                                                                                                    |
|-----------|-------------------------|----------------------------------------------------------------------------------------------------|
|           | System                  | Group Macro I/O Trigger Time Schedule SNMP                                                                                                    |
|           | Settings                | NTP Server : time google.com                                                                                                    |
|           | Encoder                 | Sync Save                                                                                                    |
|           | Decoder                 | Timezone : (UTC+00.00) Coordinated Universal Time ∨ (2)<br>Time : 2020-12-01 08.47:56 (3)                                                                                                    |
|           | Scaling                 | Live Time : 0 Day 04/53:53                                                                                                    |
|           | Video Wall              | Daylight: Disable                                                                                                    |
| N         | laintenance             |                                                                                                    |
|           | _                       | 🔘 📟 🕦 Version:V0.25L                                                                                                    |
|           |                         |                                                                                                    |
| No        | ltem                    | Function Descriptions                                                                                                    |
| No        | Item                    | Function Descriptions           Enter the host name or IP address of the preferred NTP server for time synchronization.           After changing the NTP server, click [Save] to save the settings. Click [Sync] to force the device to synchronize to the NTP server immediately.                                                                                                    |
| <b>No</b> | Item                    | Enter the host name or IP address of the preferred NTP server for time synchronization.<br>After changing the NTP server, click [Save] to save the settings. Click [Sync] to force the                                                                                                    |
|           |                         | Enter the host name or IP address of the preferred NTP server for time synchronization.<br>After changing the NTP server, click [Save] to save the settings. Click [Sync] to force the device to synchronize to the NTP server immediately.<br><b>Remark&gt;</b> The clock of this device has no backup battery, and the time setting will not be preserved if the device is unplugged. But as long as both the Internet connection and the NTP server are valid, the time setting will be automatically synchronized when the power is                                                                                |
| 1         | NTP Server              | Enter the host name or IP address of the preferred NTP server for time synchronization.<br>After changing the NTP server, click [Save] to save the settings. Click [Sync] to force the device to synchronize to the NTP server immediately.<br><b><remark></remark></b> The clock of this device has no backup battery, and the time setting will not be preserved if the device is unplugged. But as long as both the Internet connection and the NTP server are valid, the time setting will be automatically synchronized when the power is on.                                                                     |
| 1         | NTP Server<br>Time zone | Enter the host name or IP address of the preferred NTP server for time synchronization.<br>After changing the NTP server, click [Save] to save the settings. Click [Sync] to force the device to synchronize to the NTP server immediately.<br><b><remark></remark></b> The clock of this device has no backup battery, and the time setting will not be preserved if the device is unplugged. But as long as both the Internet connection and the NTP server are valid, the time setting will be automatically synchronized when the power is on.<br>Open the drop-down menu to select the time zone for your region. |

### 6.2.14 Setting - Time

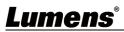

### 6.2.15 Settings - Schedule

| Мо | nitor & Control Sett      | ngs                                                                                                    |
|----|---------------------------|----------------------------------------------------------------------------------------------------|
|    | System                    | roup Macro I/O Trigger Time Schedule SNMP                                                                |
|    | Settings                  | Schedule Name     Schedule Settings :       I. Schedule Name     Schedule Settings :                     |
|    | Encoder                   |                                                                                                    |
|    | Decoder                   | Activation Date : 1970-01-01:00:00:00                                                                    |
|    | Scaling                   | Date : 2020-12-11 07:37:33                                                                               |
|    | Video Wall<br>Maintenance | Schedule Name : Schedule Name<br>Activate : Disable<br>Macro : Macro Name<br>Mode : Once<br>ave Schedule |
|    |                           | 🕚 🚟 👔 Version:V0.25L                                                                                     |
| No | ltem                      | Function Descriptions                                                                                    |
| 1  | Schedule List             | Show the currently set schedule list.                                                                    |
| 2  | Schedule Settir           | Show the schedule settings in different modes based on the set time mode.<br>(Once/repeat/cycle)         |
|    |                           | In repeat mode, enter "0" in the frequency field to repeat indefinitely.                                 |

#### 6.2.16 Settings - SNMP

| Мо | nitor & Control           | ettings 🔵                                                                                                    |  |  |  |  |  |  |  |
|----|---------------------------|----------------------------------------------------------------------------------------------------|--|--|--|--|--|--|--|
|    | System                    | Group Macro I/O Trigger Time Schedule SNMP                                                                                                    |  |  |  |  |  |  |  |
|    |                           | New Router/Switch Setting                                                                                                    |  |  |  |  |  |  |  |
|    | Settings                  | IP Address : 192.168.1.1                                                                                                    |  |  |  |  |  |  |  |
|    | Encoder                   | Community : Public                                                                                                    |  |  |  |  |  |  |  |
|    | Decoder                   | Timeout : None V                                                                                                    |  |  |  |  |  |  |  |
|    | Scaling                   | Activate : Disable V Add                                                                                                    |  |  |  |  |  |  |  |
|    | Scalling                  |                                                                                                    |  |  |  |  |  |  |  |
|    | Video Wall                |                                                                                                    |  |  |  |  |  |  |  |
|    | Maintenance               |                                                                                                    |  |  |  |  |  |  |  |
|    |                           | 🕐 🚟 🚹 Version:V0.25L                                                                                                    |  |  |  |  |  |  |  |
| No | ltem                      | Function Descriptions                                                                                                    |  |  |  |  |  |  |  |
| 1  | Router/Switch<br>Settings | Enter the router or switch connection information to view its status and bandwidth usage.                                                                                                    |  |  |  |  |  |  |  |
| 2  | Information<br>Window     | Use SNMP to connect to a router or switch. The device shows green to indicate that the port is connected, white to indicate that the port can be connected, and red to indicate an error. Move the cursor to the port to display the related message. |  |  |  |  |  |  |  |

## <u>Lumens®</u>

#### 6.2.17 Encoder

|                    | 1 Remove | 0     |      | G   | 5            | (5)        | 6             |       |          |          | (1)      | (1)           |
|--------------------|----------|-------|------|-----|--------------|------------|---------------|-------|----------|----------|----------|---------------|
| System             |          | Hello | lcon | Ord | er           | Name       | IP Address    | Video | Network  | RS-232   | Device   | USB           |
| Settings           |          |       | i    | 1   | $\checkmark$ | OIP-D50E-1 | 169.254.2.95  | Info  | Settings | Settings | Settings | Settings      |
|                    |          |       | 1    | 2   | $\mathbf{v}$ | OIP-D50E-2 | 169.254.2.75  | Info  | Settings | Settings | Settings | Settings      |
| Encoder            |          |       | ľ    | 3   | $\mathbf{v}$ | OIP-D40E-1 | 169.254.2.145 | Info  | Settings | Settings | Settings | N/A           |
| Decoder<br>Scaling |          |       | *    | 4   | ~            | OIP-D40E-2 | 169.254.2.165 | N/A   | N/A      | N/A      | N/A      | N/A           |
| Video Wall         |          |       |      |     |              |            |               |       |          |          |          |               |
| Maintenance        |          |       |      |     |              |            |               |       |          |          |          |               |
|                    |          |       |      |     |              |            |               |       |          | (        | ) 🔤 (    | Version:V0.25 |

#### Description

This tab displays all the encoders that have been detected, and also shows the detailed data and related settings of each encoder.

**<Remark>** If there is no available image source, the Image button will be red. Gray "N/A" means that the function is not supported.

| No | ltem       | Function Descriptions                                                                                                    |
|----|------------|----------------------------------------------------------------------------------------------------|
| 1  | Remove     | It can remove unconnected encoder (marked 🔊).                                                                                                    |
| 2  | Hello      | After clicking, the LED indicator on the front panel of the encoder flashes immediately, making it easier to find the encoder. Click this button again to restore the normal operation of the LED indicator.                                                                                                    |
| 3  | lcon       | Show the icon that represents the encoder. $\blacksquare$ for connected; $\checkmark$ for unconnected.                                                                                                    |
| 4  | Order      | It can select the order of each encoder.                                                                                                    |
| 5  | Name       | Show the name of the encoder. Click Device > [Settings] to enter 12 letters or numbers to change its name.                                                                                                    |
| 6  | IP address | Show the IP address of the current encoder.                                                                                                    |
| 7  | Video      | Display the detailed information of the image input source.<br><b><remark></remark></b> If there is no image source, the button is red.                                                                                                    |
| 8  | Network    | Click the <b>[Settings]</b> button to display detailed network information. The default mode is Auto IP.                                                                                                    |
| 9  | RS-232     | Show the detailed information of the current RS-232 serial.                                                                                                    |
| 10 | Device     | Show the detailed information of the device. For detailed settings, please see <u>6.2.16</u><br>Encoder - Device Settings.                                                                                                    |
| 11 | USB        | Show the detailed information of the current USB, and the settings can be changed here.<br>The default is Auto Select mode. K/M Over IP and USB HID URB interval: A special<br>optimization function can be used to solve the abnormal response of the mouse or touch<br>screen. You can choose to enable or disable it. The default setting is disabled. |

### Lumens®

#### 6.2.18 Encoder - Device Settings

| 1 Version : V3.33L      |              | Bandwidth :                          | Unlimited | <b>~</b> |
|-------------------------|--------------|--------------------------------------|-----------|----------|
| System Command : N/A    | <b>v</b> (2) | Audio Source :                       |           | ~ (      |
| 3 Name : OIP-D50        | 0E-1         | Audio Mute :                         |           | ~(       |
| Channel Select : 2      | <b>v</b> (4) | Audio Volume :                       |           |          |
| 5 Multicast On : Enable | v            | Auto Scan :                          | Enable    | ~ (      |
| Video Type : HDMI       | × (6)        | Front Panel Lock for Device Button : |           | ~ (      |
| 7 Max Frame Rate : 60   | v v          | Front Panel Lock for Device Knob :   |           | ~ (      |
|                         | Save         |                                      |           |          |

#### Description

Show the message related to the setting of the encoder-end device. If the function drop-down menu is grayed out, the function has automatically detected the source, or the connected encoder does not support this function.

| No | Item                                  | Function Descriptions                                                                                                    |
|----|---------------------------------------|----------------------------------------------------------------------------------------------------|
| 1  | Version                               | Show the current firmware version of the device                                                                                                    |
| 2  | System Command                        | Select System Command to reset or restart the device                                                                                                    |
| 3  | Name                                  | Change the device name (12 characters at most)                                                                                                    |
| 4  | Channel Select                        | Select the broadcast channel of the encoder. Available range: 0 ~ 255.<br><b><remark></remark></b> Each encoder in the same LAN needs to be allocated to different broadcast channels to avoid conflicts.                                                                                            |
| 5  | Multicast On                          | Select to enable multicast mode when broadcasting, or use unicast mode when disabled<br><b><remark></remark></b> The decoder needs to use the same mode as the encoder to receive image.                                                                                                    |
| 6  | Video Type                            | Select the image input source on the device to be played.                                                                                                    |
| 7  | Maximum Frame<br>Rate                 | Set the maximum frame rate, available range: 0 ~ 60.                                                                                                    |
| 8  | Bandwidth                             | Set the maximum bandwidth for the image, available range: Unlimited/400M/200M/<br>100M/50M.<br>< <b>Remark&gt;</b> When the input source is 4K image, although the recommended setting is<br>Unlimited, the bandwidth may be very big, which will limit the number of simultaneous<br>image streams. |
| 9  | Audio Source                          | Select the audio source, available options: HDMI/Line in/Auto<br><b>Remark&gt;</b> This setting is stored independently for individual input sources, and the default setting is Auto.                                                                                                    |
| 10 | Audio Mute                            | This feature is currently not supported.                                                                                                    |
| 11 | Audio Volume                          | This feature is currently not supported.                                                                                                    |
| 12 | Auto Scan                             | The device will search the input signal (HDMI/VGA) automatically after this feature is enabled.                                                                                                    |
| 13 | Front Panel Lock<br>for Device Button | This feature is currently not supported.                                                                                                    |
| 14 | Front Panel Lock<br>for Device Knob   | This feature is currently not supported.                                                                                                    |

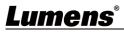

#### 6.2.19 Decoder

| Мо      | nitor & Control    | oder 😑                                                                                                    |  |  |  |  |  |  |  |
|---------|--------------------|----------------------------------------------------------------------------------------------------|--|--|--|--|--|--|--|
|         | System             |                                                                                                    |  |  |  |  |  |  |  |
|         | Settings           | Hello Icon Oraer Name IP Address Video Network Rs-232 Device USB 1  1  1  1  1  1  1  1  1  1  1  1  1                                                                                                    |  |  |  |  |  |  |  |
|         | Settings           | 2 DIP-D50D-2 169.254.2.110 Info Settings Settings Settings                                                                                                    |  |  |  |  |  |  |  |
|         | Encoder            | 3 💽 📔 3 🗸 OIP-D40D-1 169.254.7.172 Info Settings Settings N/A                                                                                                    |  |  |  |  |  |  |  |
|         | Decoder            |                                                                                                    |  |  |  |  |  |  |  |
|         | Scaling            |                                                                                                    |  |  |  |  |  |  |  |
|         | Video Wall         |                                                                                                    |  |  |  |  |  |  |  |
|         |                    |                                                                                                    |  |  |  |  |  |  |  |
|         | Maintenance        |                                                                                                    |  |  |  |  |  |  |  |
|         |                    | 🔘 📖 (j) Version:V0.25L                                                                                                    |  |  |  |  |  |  |  |
|         |                    | Description                                                                                                    |  |  |  |  |  |  |  |
| Show    | detailed data and  | related settings of all decoders.                                                                                                    |  |  |  |  |  |  |  |
|         |                    | o available image source, the Image button will be red, and gray "N/A" means that the                                                                                                    |  |  |  |  |  |  |  |
| functio | on is not supporte | d.                                                                                                    |  |  |  |  |  |  |  |
| No      | ltem               | Function Descriptions                                                                                                    |  |  |  |  |  |  |  |
| 1       | Remove             | It can remove unconnected decoder (marked 💌).                                                                                                    |  |  |  |  |  |  |  |
| 2       | Hello              | After clicking, the LED indicator on the front panel of the decoder flashes immediately, making it easier to find the decoder. Click this button again to restore the normal operation of the LED indicator.                                                                                                    |  |  |  |  |  |  |  |
| 3       | Icon               | Show the icon that represents the decoder. 🖃 for connected; 遂 for unconnected.                                                                                                    |  |  |  |  |  |  |  |
| 4       | Order              | It can select the order of each decoder.                                                                                                    |  |  |  |  |  |  |  |
| 5       | Name               | Show the name of the decoder. Click Device > [Settings] to enter 12 letters or numbers to change its name.                                                                                                    |  |  |  |  |  |  |  |
| 6       | IP address         | Show the IP address of the current decoder.                                                                                                    |  |  |  |  |  |  |  |
| 7       | Video              | Display the detailed information of the image input source. <b><remark></remark></b> If there is no image source, the button is red.                                                                                                    |  |  |  |  |  |  |  |
| 8       | Network            | Click the decoder [Settings] button to display detailed network information. The default mode is Auto IP.                                                                                                    |  |  |  |  |  |  |  |
| 9       | RS-232             | Show the detailed information of the current RS-232 serial.                                                                                                    |  |  |  |  |  |  |  |
| 10      | Device             | Show the detailed information of the decoder. For detailed settings, please see <u>6.2.18</u><br><u>Decoder - Device Settings</u> .                                                                                                    |  |  |  |  |  |  |  |
| 11      | USB                | Show the detailed information of the current USB, and the settings can be changed here. The default is Auto Select mode. K/M Over IP and USB HID URB interval: A special optimization function can be used to solve the abnormal response of the mouse or touch screen. You can choose to enable or disable it. The default setting is disabled. |  |  |  |  |  |  |  |

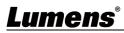

#### 6.2.20 Decoder - Device Settings

| 1 Version :                              | V3.33L    |              | Video Source Unavailable Timeout :    | 10 secs | ~ |
|------------------------------------------|-----------|--------------|---------------------------------------|---------|---|
| System Command :                         | N/A       | × 2          | Video Turn Off Screen On Power Save : | Disable | ~ |
| 3 Name :                                 | OIP-D50D- | 1            | Copy EDID From Sink :                 | Disable | ~ |
| Multicast On :                           | Enable    | <b>v</b> (4) | Video Over IP :                       | Enable  | ~ |
| 5 Video Channel Lock for Device Button : | Disable   | V            | Audio Mute :                          |         |   |
| Video Select Lock for Device Button :    | Disable   | <b>v</b> 6   | Audio Volume :                        |         |   |
| 7 Video Linkage Route :                  | Enable    |              | Front Panel Lock for Device Button :  |         |   |
| Audio Linkage Route :                    | Enable    | × (8)        | Front Panel Lock for Device Knob :    |         |   |
| 9 IR Linkage Route :                     | Enable    | V            | Video Type :                          |         |   |
|                                          | 16        | deo Wall     | Save                                  |         |   |

#### Description

Show the message related to the setting of the decoder-end device. If the function drop-down menu is grayed out, the function has automatically detected the source, or the connected decoder does not support this function.

| No  | ltem                                       | Function Descriptions                                                                                                    |
|-----|--------------------------------------------|----------------------------------------------------------------------------------------------------|
| 1   | Version                                    | Show the current firmware version of the device.                                                                                                    |
| 2   | System Command                             | Select System Command to reset or restart the device.                                                                                                    |
| 3   | Name                                       | Change the device name (12 characters at most).                                                                                                    |
| 4   | Multicast On                               | Select to enable or disable the multicast mode when broadcasting. When this function is disabled, the unicast mode will be used for transmission.<br>< <b>Remark&gt;</b> The decoder needs to use the same mode as the encoder to receive image.                                                                    |
| 5   | Video Channel<br>Lock for Device<br>Button | When this setting is enabled, the image channel selection button will be locked and cannot be used.                                                                                                    |
| 6   | Video Select Lock<br>for Device Button     | When this setting is enabled, the image input selection button will be locked and cannot be used.                                                                                                    |
| 7   | Video Linkage<br>Route                     | After selecting Enable, when the user switches the signal source, the image will switch as well.                                                                                                    |
| 8   | Audio Linkage<br>Route                     | After selecting Enable, when the user switches the signal source, the audio will switch as well.                                                                                                    |
| 9   | IR Linkage Route                           | After selecting Enable, when the user switches the signal source, IR will switch as well.                                                                                                    |
| 10  | Video Source<br>Unavailable<br>Timeout     | When the signal source is disconnected, the original screen will remain at the time set by the user temporally, and then display OSD information (encoder/decoder IP, FW version, connection status).<br>Available range: 3 sec/5 sec /10 sec /20 sec /30 sec /60 sec /Never                                        |
| 11  | Video Turn Off<br>Screen On Power<br>Save  | After the setting is enabled, when the signal source is disconnected, the original screen will remain for the time set by the user temporally, and then the display will enter the Power save mode. After the setting is disabled, the screen will keep showing "Lost Connection" until the connection is restored. |
| 12  | Copy EDID From<br>Sink                     | When multiple decoders are connected to a single encoder in multicast mode, enabling this on one receiver selects which of the decoders should send its EDID to the encoder for use with the source.<br><b><remark></remark></b> This option is only valid in multicast mode.                                       |
| 13  | Video Over IP                              | <ul> <li>The default value is enabled. If it is disabled, image and audio cannot be transmitted through AV over IP technology.</li> <li><remark> This option should always remain enabled status, unless troubleshooting is being performed.</remark></li> </ul>                                                    |
| 14  | Audio Mute                                 | This feature is currently not supported.                                                                                                    |
| Lur | nens®                                      | 20                                                                                                    |

| 15 | Audio Volume                          | This feature is currently not supported.                                                                                                    |
|----|---------------------------------------|----------------------------------------------------------------------------------------------------|
| 16 | Front Panel Lock<br>for Device Button | This feature is currently not supported.                                                                                                    |
| 17 | Front Panel Lock<br>for Device Knob   | This feature is currently not supported.                                                                                                    |
| 18 | Video Type                            | Select the image input source on the device to be played.                                                                                                    |
| 19 | Video Wall                            | Click this button to create a new window to configure the settings of the current Video Wall of this decoder. For detailed setting content, please see <u>6.2.20 Video Wall</u> . |

#### 6.2.21 Scaling

| Monitor & Control                                                                                                    | Scaling                                         |                      |              |              | •              |  |  |
|----------------------------------------------------------------------------------------------------|-------------------------------------------------|----------------------|--------------|--------------|----------------|--|--|
| System                                                                                                    | Decoder                                         |                      | Resolution   |              |                |  |  |
|                                                                                                    | Group All Decoder                               | OIP-D50D-1<br>Bypass | Bypass       | Native       | 640x480 60     |  |  |
| Settings                                                                                                    | OIP-D50D-2<br>Native 019-D40D-1<br>1920x1080 60 |                      | 800x600 60   | 1024x768 60  | 1280x768 60    |  |  |
| Decoder                                                                                                    |                                                 |                      | 1280x800 60  | 1280x1024 60 | 1360x768 60    |  |  |
| Scaling                                                                                                    |                                                 |                      | 1366x768 60  | 1440x900 60  | 1400x1050 60   |  |  |
| Video Wall                                                                                                    |                                                 |                      | 1600x900 60  | 1600x1200 60 | 1680x1050 60   |  |  |
| Maintenance                                                                                                    |                                                 |                      | 1920x1200 60 | 720x480i 60  | 720x576i 50    |  |  |
|                                                                                                    |                                                 | ) (                  |              | 0            | Version:V0.25L |  |  |
| Description                                                                                                    |                                                 |                      |              |              |                |  |  |
| This tab can set the image output resolution of each decoder.<br>Click the decoder to be set on the left, then drag it to the resolution to be set on the right and release it. After the<br>setting is completed, the set resolution will be displayed under the decoder name. You can also directly drag and<br>drop the resolution to the decoder button to change the output resolution. |                                                 |                      |              |              |                |  |  |

Bypass: The decoder will output all signals at its original resolution. Native: The decoder will use the resolution provided by the EDID of the connected display to output signals.

| Monitor & Control     |                         | Video Wall                                     | 3 (4)                                     |            | •                    |  |  |
|-----------------------|-------------------------|------------------------------------------------|-------------------------------------------|------------|----------------------|--|--|
|                       | System                  | Video Wall Group Name                          | Decoder :                                 | TV 1       | TV 2                 |  |  |
| Settings              |                         | 1. VideoWall Group                             | OIP-D50D-2                                | OIP-D50D-1 |                      |  |  |
| Encoder               |                         |                                                |                                           |            |                      |  |  |
| Decoder               |                         | Order: 1                                       | Wall Size : 2 💙 2 🗸                       | TV 3       | TV 4                 |  |  |
| Scaling               |                         | Order : 1 VideoWall Group                      | Wall Size : 2 V 2 V<br>Bezel H Active : 0 |            | OIP-D40D-1           |  |  |
| Video Wall            |                         | Encoder : OIP-D50E-1                           | Bezel H Total : 0                         |            |                      |  |  |
| Video Wali            |                         | Display Resolution : 1920x1080 60 🗸            | Bezel V Active : 0                        |            |                      |  |  |
| Maintenance           |                         | Aspect Ratio : Best Fit 🗸 🗸                    | Bezel V Total : 0                         |            |                      |  |  |
|                       |                         | Save Group Execute                             | Rotate : 0 🗸                              |            |                      |  |  |
|                       |                         |                                                |                                           | ,          | 🕛 🚟 👔 Version:V0.25L |  |  |
| No                    | ltem                    | Function Descriptions                          |                                           |            |                      |  |  |
| 1                     | VideoWall<br>Group List | Show the currently set VideoWall group list.   |                                           |            |                      |  |  |
| 2                     | Sattinga                | Order: It can sort different VideoWall groups. |                                           |            |                      |  |  |
| 2                     | Settings                | Group Name: Set the name of a VideoWall group. |                                           |            |                      |  |  |
| Lumens <sup>®</sup> 2 |                         |                                                |                                           |            |                      |  |  |

### 6.2.22 Video Wall

|                                                             |                                                                                   | Encoder: Set the image source.                                                                                                    |  |  |
|-------------------------------------------------------------|-----------------------------------------------------------------------------------|----------------------------------------------------------------------------------------------------|--|--|
|                                                             |                                                                                   | Display Resolution: You can select the Display Resolution of all decoders in this VideoWall                                                                                        |  |  |
|                                                             |                                                                                   | group.                                                                                                    |  |  |
|                                                             | Aspect Ratio: It can be set to [Full Screen] or [Best Fit].                       |                                                                                                    |  |  |
| Wall Size: Set the size of the Video Wall, and the (16*16). |                                                                                   | Wall Size: Set the size of the Video Wall, and the maximum number of displays is 256 (16*16).                                                                                      |  |  |
|                                                             | Bezel H/V Total & H/V Active: Set the actual size of all displays in the Video Wa |                                                                                                    |  |  |
|                                                             |                                                                                   | <b><remark></remark></b> It is recommended that the displays in the Video Wall use the same brand and model to avoid the difference in the size of the frame and the panel.        |  |  |
|                                                             |                                                                                   | Rotate: Set the rotation angle of the image (0°/180°/270°)                                                                                                    |  |  |
| 3                                                           | Decoder                                                                           | Show all currently available decoders. Place all decoders onto the Video Wall on the right.                                                                                        |  |  |
| 4                                                           | VideoWall<br>Preview                                                              | Display the preview image of the decoder currently assigned by the Video Wall. If the display on the Video Wall has been assigned, it will show the name of the assigned receiver. |  |  |

#### 6.2.23 Maintenance

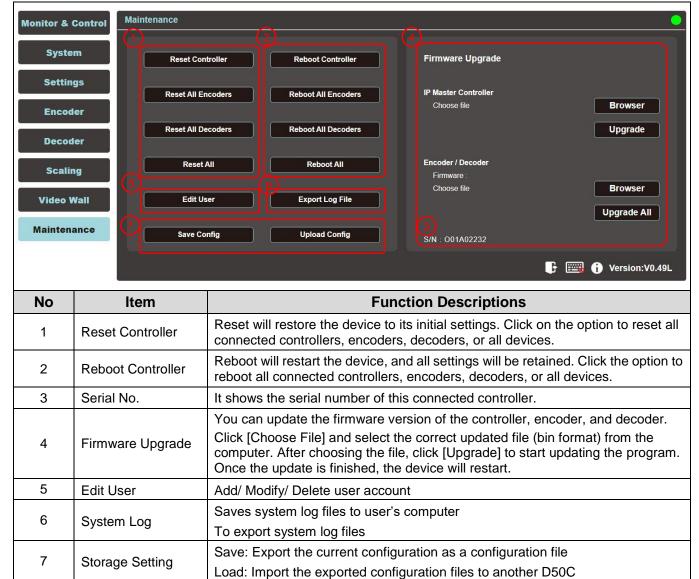

### <u>Lumens<sup>®</sup></u>

## **Chapter 7 Troubleshooting**

This chapter describes problems you may encounter while using OIP-D50C. If you have questions, please refer to related chapters and follow all the suggested solutions. If the problem still occurred, please contact your distributor or the service center.

| No. | Problems                                                  | Solutions                                                                                                    |
|-----|-----------------------------------------------------------|----------------------------------------------------------------------------------------------------|
|     |                                                           | <ol> <li>Please check whether the Multicast of the encoder and decoder<br/>is enabled: Enter the WebGUI control interface of the D50C<br/>controller, then click Device - [Settings] on the Encoder-end and<br/>Decoder-end tabs to check whether Multicast is enabled.</li> <li>Make sure the source is set to HDMI or VGA: (Only applicable to<br/>D50E/D50D)</li> </ol>    |
| 1.  | The signal source screen is not shown on the display-end. | (1) Enter the WebGUI control interface of the D50C controller, and click Device - [Settings] on the Encoder-end tab to check that the Video type is set to HDMI or VGA.                                                                                                    |
|     |                                                           | (2) On the front panel of the decoder host, press the Mode button to switch between HDMI and VGA signal sources.                                                                                                    |
|     |                                                           | <remark> You must choose the same signal source for the encoder and decoder as HDMI or VGA. If they are not consistent, the signal source screen will not be displayed.</remark>                                                                                                    |
| 2.  |                                                           | 1. Check whether the MTU of the encoder and decoder is enabled (default is enabled):                                                                                                    |
|     | Image delay on the<br>display-end                         | Enter "GET_JUMBO_MTU" in the Command field in the WebGUI<br>interface system - Utility Program tab, and the Output below will<br>show whether the status of jumbo frame MTU is enabled or<br>disabled. If it is disabled, please enter "SET_JUMBO_MTU 1" in<br>the Command field to enable it, and follow the instructions to<br>restart the device to implement the changes. |
|     |                                                           | 2. The streaming mode may be Graphic Mode: (Only applicable to D50E/D50D)                                                                                                    |
|     |                                                           | On the front panel of the decoder host, press the Mode button to switch between the Video/Graphic modes. Please switch to the Video mode.                                                                                                    |
| 3.  | The image on the display-end is broken or black           | Check that the Jumbo Frame of the switch is set to above 8000;<br>Please make sure that IGMP Snooping of the switch and relevant<br>settings (Port, VLAN, Fast Leave, Querier) has been set to<br>"Enable".                                                                                                    |

<Remark> At least 5V DC current is required to activate the contactor.

## <u>Lumens<sup>®</sup></u>

## **Chapter 8 Safety Instructions**

Always follow these safety instructions when setting up and using this product:

#### 1 Operation

- 1.1 Please use the product in the recommended operating environment, away from water or source of heat
- 1.2 Do not place the product on a tilted or unstable trolley, stand or table.
- 1.3 Do not open or remove covers, otherwise it may expose you to dangerous voltages and other hazards.
- Refer all servicing to licensed service personnel.

#### 2 Storage

- 2.1 Do not place the product where the cord can be stepped on as this may result in fraying or damage to the lead or the plug.
- 2.2 Unplug this product during thunderstorms or if it is not going to be used for an extended period.
- 2.3 Do not place this product or accessories on top of vibrating equipment or heated objects.

#### 3 Cleaning

3.1 Disconnect all the cables prior to cleaning and wipe the surface with a dry cloth. Do not use alcohol or volatile solvents for cleaning.

#### Precautions

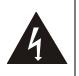

This symbol indicates that this equipment may contain dangerous voltage which could cause electric shock. Do not remove the cover (or back). No user-serviceable parts inside. Refer servicing to licensed service personnel.

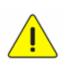

This symbol indicates that there are important operating and maintenance instructions in this User Manual with this unit.

#### FCC Warning

This equipment has been tested and found to comply with the limits for a Class B digital device, pursuant to part 15 of the FCC Rules. These limits are designed to provide reasonable protection against harmful interference in a residential installation. This equipment generates, uses and can radiate radio frequency energy and, if not installed and used in accordance with the instructions, may cause harmful interference to radio communications. However, there is no guarantee that interference will not occur in a particular installation. If this equipment does cause harmful interference to radio or television reception, which can be determined by turning the equipment off and on, the user is encouraged to try to correct the interference by one or more of the following measures:

- Reorient or relocate the receiving antenna.
- Increase the separation between the equipment and receiver.
- Connect the equipment into an outlet on a circuit different from that to which the receiver is connected.
- Consult the dealer or an experienced radio/TV technician for help.

#### Notice :

The changes or modifications not expressly approved by the party responsible for compliance could void the user's authority to operate the equipment.

This equipment has been tested and found to comply with the limits for a Class B digital device, pursuant to part 15 of the FCC Rules. These limits are to provide reasonable protection from harmful interference in residential installations.

#### IC Warning

This digital apparatus does not exceed the Class B limits for radio noise emissions from digital apparatus as set out in the interference-causing equipment standard entitled "Digital Apparatus," ICES-003 of Industry Canada.

Cet appareil numerique respecte les limites de bruits radioelectriques applicables aux appareils numeriques de Classe B prescrites dans la norme sur le material brouilleur: "Appareils Numeriques," NMB-003 edictee par l'Industrie.

#### EN55032 CE Warning

Operation of this equipment in a residential environment could cause radio interference. Warning: Operation of this equipment in a residential environment may cause radio interference.

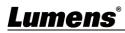

## **Copyright Information**

Copyrights © Lumens Digital Optics Inc. All rights reserved.

Lumens is a trademark that is currently being registered by Lumens Digital Optics Inc.

Copying, reproducing or transmitting this file is not allowed if a license is not provided by Lumens Digital Optics Inc. unless copying this file is for the purpose of backup after purchasing this product.

In order to keep improving the product, the information in this file is subject to change without prior notice.

To fully explain or describe how this product should be used, this manual may refer to names of other products or companies without any intention of infringement.

Disclaimer of warranties: Lumens Digital Optics Inc. is neither responsible for any possible technological, editorial errors or omissions, nor responsible for any incidental or related damages arising from providing this file, using, or operating this product.

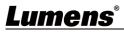